PENNSYLVANIA'S STATE SYSTEM of HIGHER EDUCATION

## **SAP Business Network How to update your Supplier Registration Questionnaire**

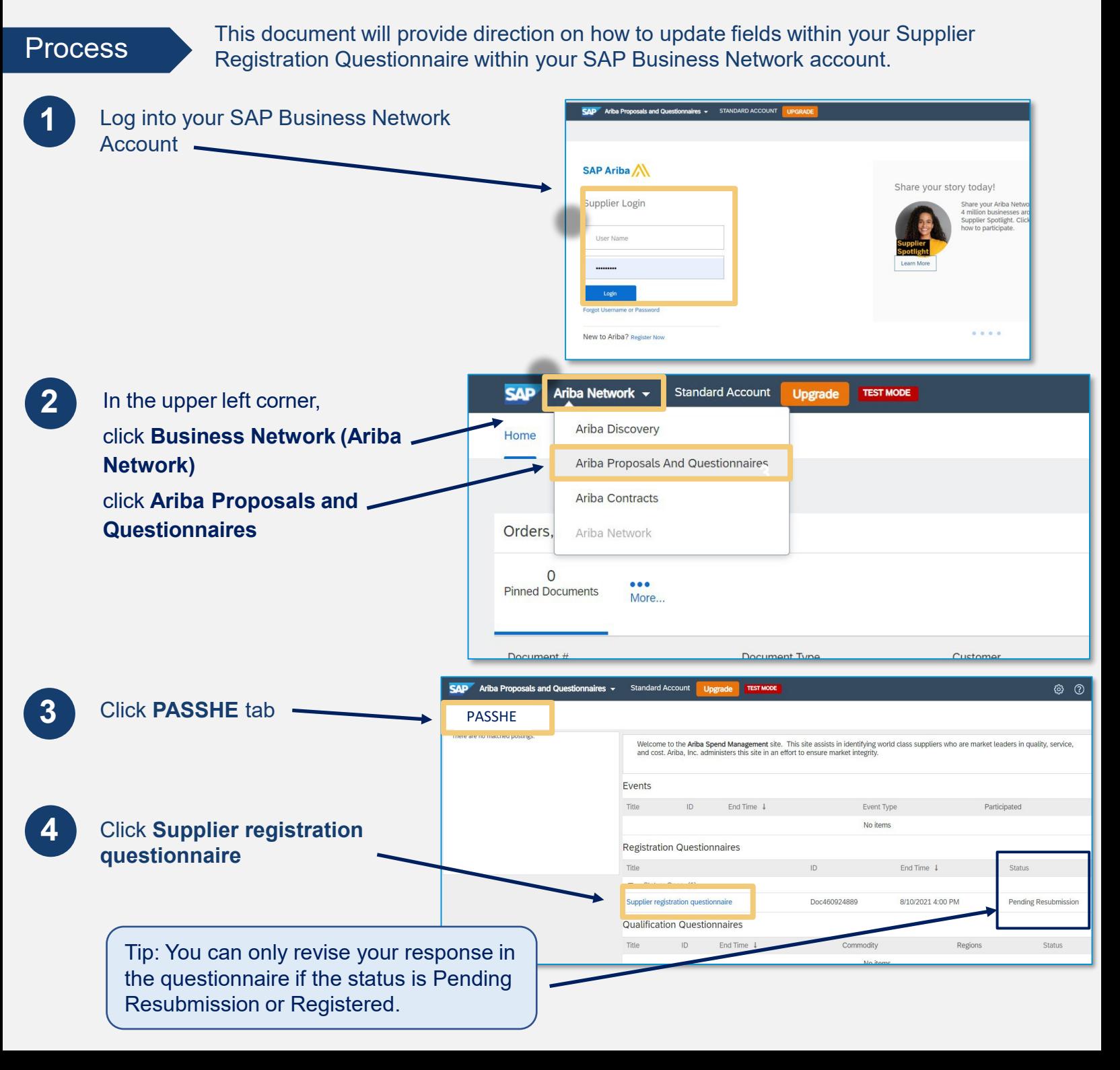

**5** Click **Revise**  Ariba Sourcing Company Settings . **Response**  $\bigodot$  Time remaining<br>364 days 00:30:59 Doc460924889 - Supplier registration questionnaire Event Details<br>Event Details<br>Response History<br>Response Team Revise Response **6** Click **OK on the**  Event Contents All Content a. **pop-up message**  $1$  Wester Data protection notifical △ Revise Response?  $2 \frac{Corb}{A_0}$ 11 Company Questions 1.1.1 Company's Full Legal Name Cancel 112 Company Name Continued, if more than 35 1.1.3 Company's Full Legal Name in Local language

**7 The fields within the questionnaire are now editable.**  Update your company data accordingly.

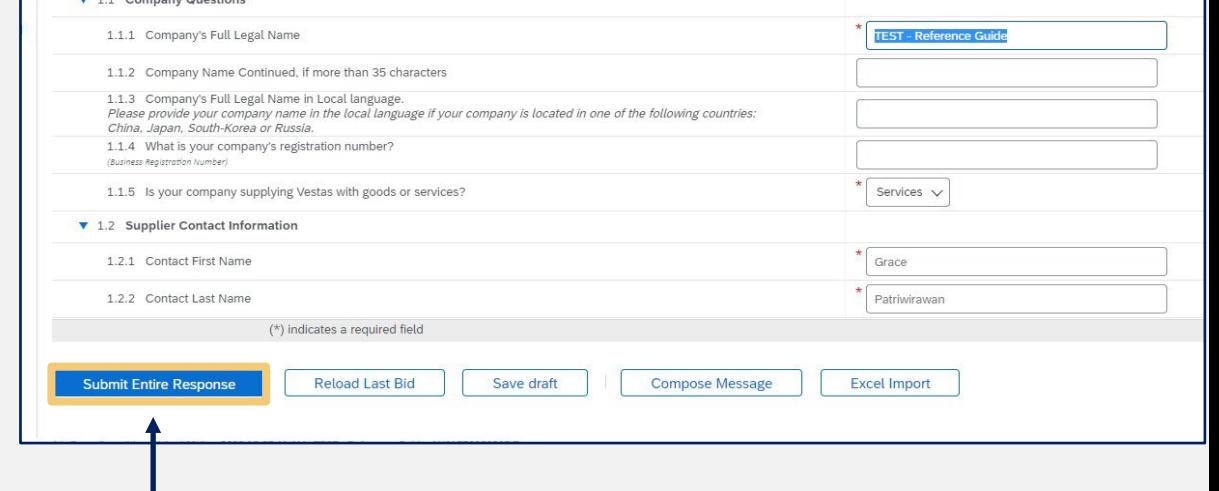

**8** Click **Submit Entire Response** to send your update to PASSHE for review and approval.

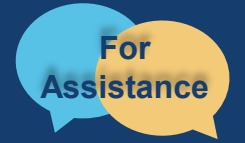

Want more information? Please see the [PASSHE SAP Business Network information page](https://www.passhe.edu/sharedservices/Pages/ServiceDetails.aspx?s=SAPariba). For questions, comments, or concerns please reach out to the Supplier Support Team @ [\(SupplierHelp@passhe.edu\)](mailto:SupplierHelp@passhe.edu).